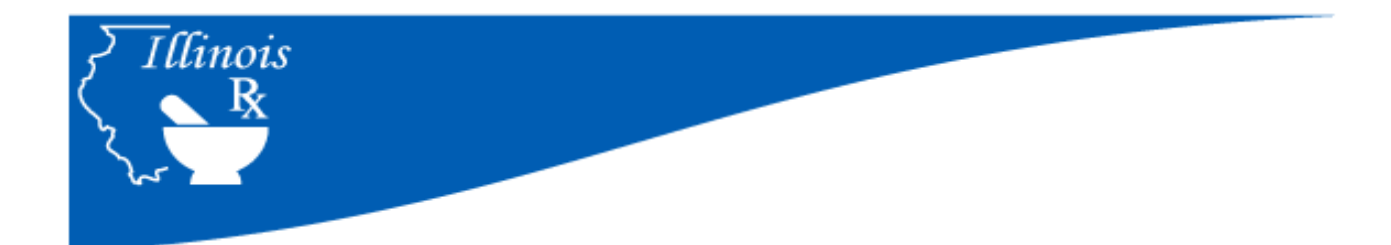

# **Registration for the Illinois Provider Portal**

**For Providers**

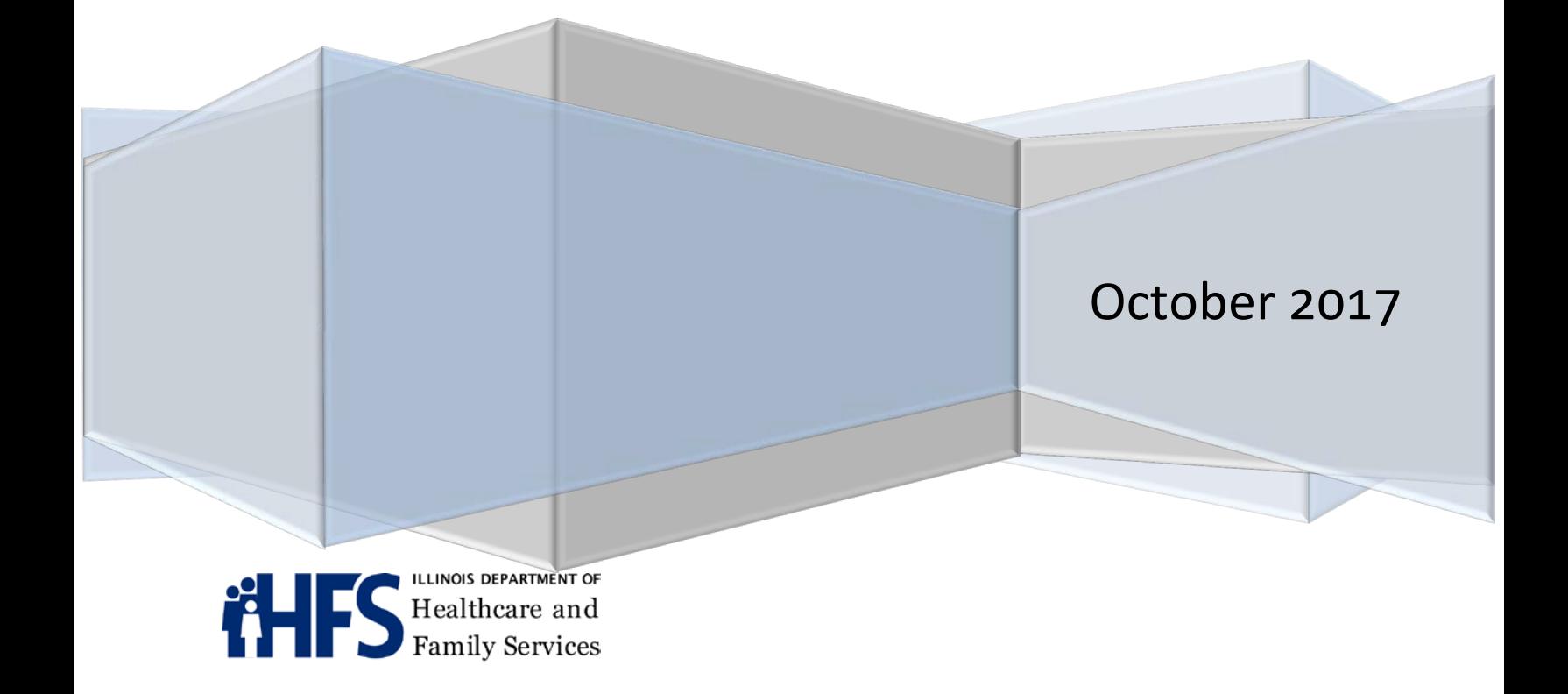

# *Contents*

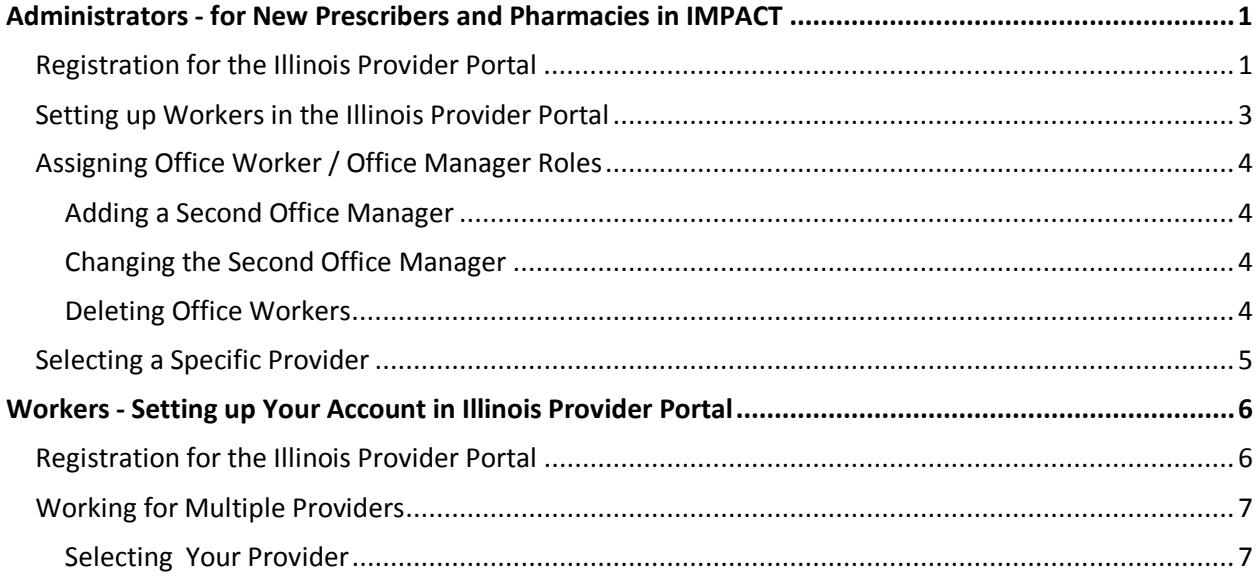

## <span id="page-2-0"></span>**NEED HELP?**

**For questions on the Illinois Provider Portal: E-mail ILRx.PortalHelp@Illinois.gov For assistance with Illinois IMPACT issues: Call 877-782-5565**

# <span id="page-2-1"></span>**Registration for the Illinois Provider Portal**

IMPACT and the Illinois Provider Portal, part of the Pharmacy Benefits Management System (PBMS), are two separate systems. Enrollment in or changes to data in the IMPACT system are passed to the Illinois Provider Portal on a daily basis.

**1. If you are registered as an administrator in IMPACT for a prescriber or pharmacy,** you will receive an e-mail from ILRx.PortalHelp@Illiniois.gov containing instructions for completing your registration as the administrator in the Illinois Provider Portal. **You will have 5 days to complete your registration once you receive the e-mail.** (See Figure 1.) You will not receive an e-mail if you are already successfully registered for the Illinois Provider Portal.

#### **-Figure 1.**

**From:** ILRx.PortalHelp@Illinois.gov **Sent:** Thursday, October 12, 2017 8:55 AM **To:** jlogan@ds1.com **Subject:** [External] Illinois Provider Portal Successful Registration

Dear Jay;

Greetings from the Illinois Provider Portal

Your registration has been processed. To complete the last step of the process, please follow the link provided. Finish **Registration** 

Please note, this link is only good until 10/13/2017 08:55:06CDT. If you haven't completed registering by that time, please contact the Illinois Provider Portal Administrators at ILRx.PortalHelp@Illinois.gov

If you believe you are receiving this message in error, please contact the Illinois Provider Portal Administrators at ILRx.PortalHelp@Illinois.gov

This is an automated message; please do not reply to this message

# **For Administrators of multiple providers:**

**If you are the administrator for multiple providers in IMPACT,** you will receive a Illinois Provider Portal registration e-mail for each provider, but you only have to complete the registration process one time. Once you have registered in the Illinois Provider Portal, all the providers you manage will be automatically associated with your account. All the workers for each provider can be found on the **Worker Management** page of the Illinois Provider Portal.

**NOTE: If there are multiple people set as an administrator for a provider in IMPACT**, only one of these people will receive the initial Illinois Provider Portal registration. If you did not receive an e-mail, check with the other administrators to see if they received the registration e-mail. It is possible in the Illinois Provider Portal to be in an office manager role for one provider, and a worker role for another. You will only see the users on the Worker Management screen if you are an office manager for the provider.

**2.** Click the **Finish Registration** link in the email to go to the **Finish Registration** screen. Enter your IMPACT ID, create and verify a new password, and set three security questions. One of these questions is used if you need to reset your password in the future. (See Figure 2.)

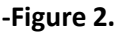

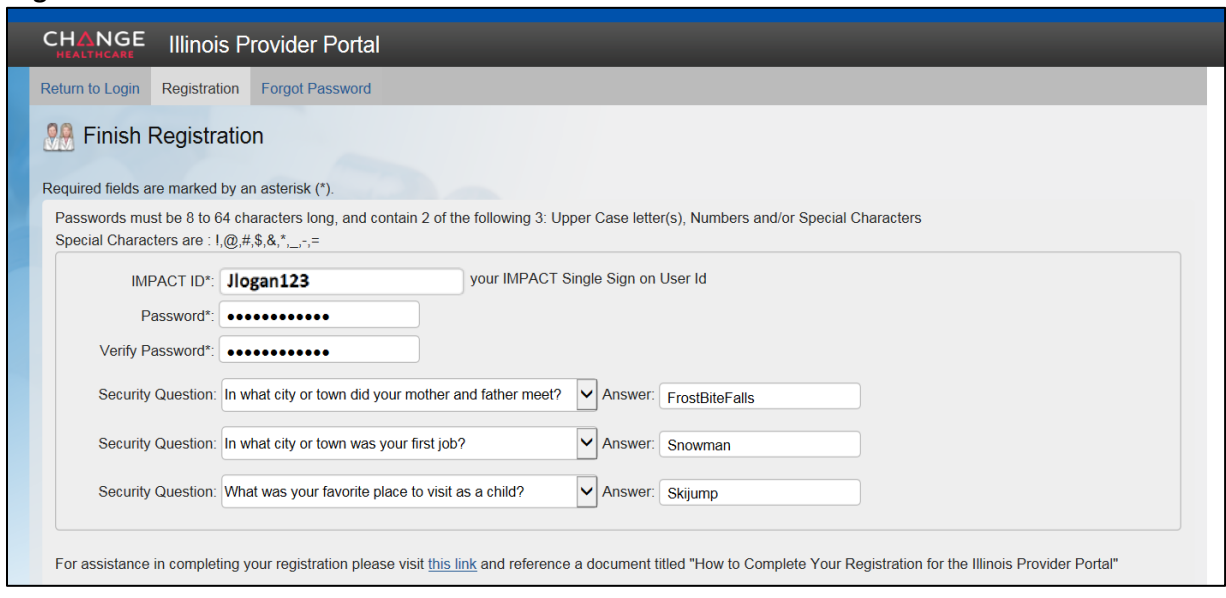

**3.** Once you click **Save**, your Illinois Provider Portal Dashboard will appear, showing the most recently submitted Prior Authorizations (PAs) for all providers you are authorized to view. (See Figure 3.)

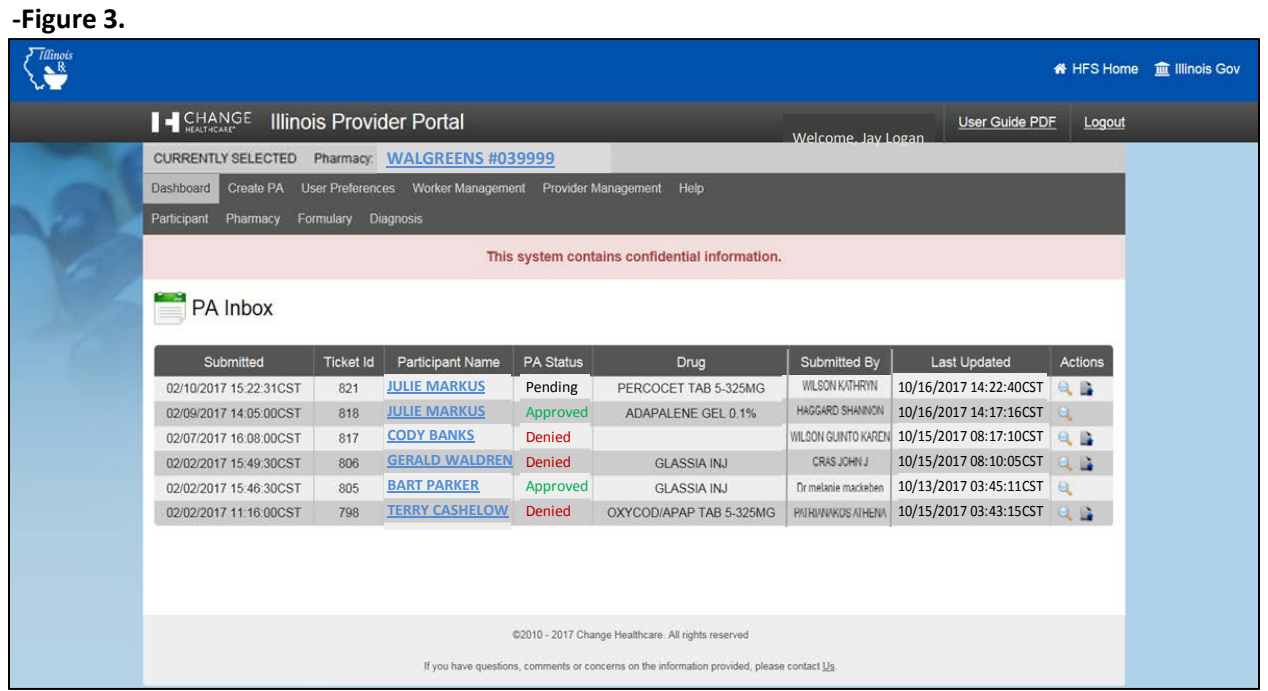

# <span id="page-4-0"></span>**Setting up Workers in the Illinois Provider Portal**

For a user to have access to the Illinois Provider Portal for a specific provider, they must meet these requirements:

- Each user must have a unique IMPACT Single-Sign-on User ID.
- Each user must be associated with the prescriber or pharmacy in IMPACT.
- **1.** Click on **Worker Management** from the main menu to see the workers associated with each provider where you are in an office manager role.

**Note:** If a worker you expect to see is not listed, they are not associated with the provider in IMPACT. Once they are associated correctly in IMPACT, they should appear in this list within 24 hours.

**2.** To complete enrollment for each worker, click on the **green checkmark** under Actions to change their role from Pending to Office Worker. (See Figure 4.)

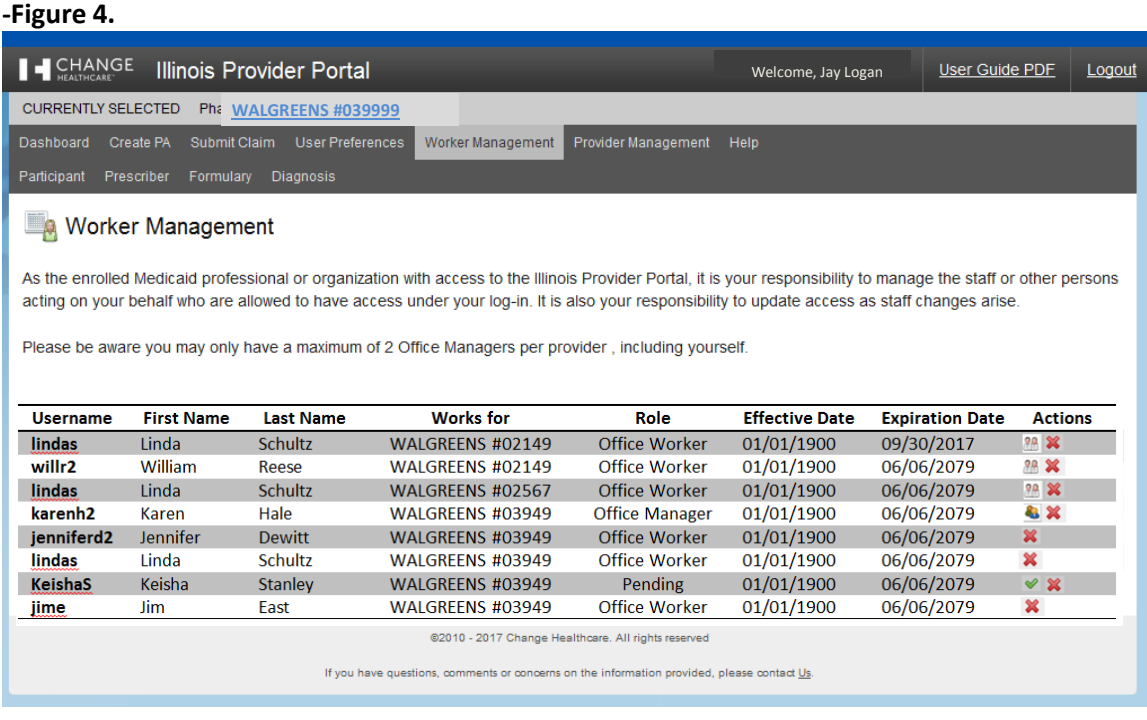

**A registration email will be sent to the worker**, similar to the one you received when registering for the Illinois Provider Portal. They generally have 4-5 days to complete the registration. In order to complete the registration, each worker needs to click on the link in the e-mail, then enter their IMPACT ID, and set their password and security questions. Once the worker registers, they will have access to the Illinois Provider Portal. If their link expires before they complete the registration, they should follow the instructions on the e-mail and contact **[ILRx.PortalHelp@Illinois.gov](mailto:ILRx.PortalHelp@Illinois.gov)** to receive a new e-mail.

**Workers with Multiple Providers –** A worker who is associated with multiple providers in IMPACT only needs to register one time for the Illinois Provider Portal. Once their account is activated, when they are given new access, they receive an e-mail letting them know they are now associated with the provider. The new provider will appear in their list of providers on the **Provider Management**  menu option.

# <span id="page-5-0"></span>**Assigning Office Worker / Office Manager Roles**

# <span id="page-5-1"></span>**Adding a Second Office Manager**

New workers default to the role of Office Worker. You can have one additional person in an Office Manager role other than yourself. If you want to change an Office Worker to an Office Manager, click on the Office Worker **as icon and it will change to Office Manager.** (See Figure 5.) The Office Worker icon is only visible when the second office manager role has not been assigned.

#### **-Figure 5.**

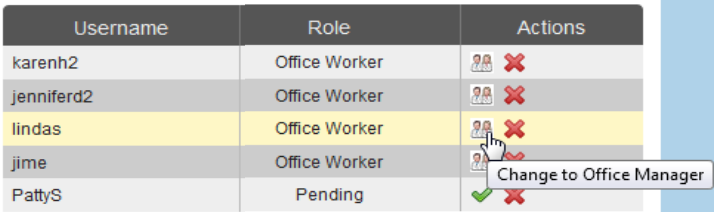

#### <span id="page-5-2"></span>**Changing the Second Office Manager**

If you have already assigned the second Office Manager role and want to make a change, click the Office Manager icon next to their name and it demotes that person to an Office Worker. The Office Worker icons will then appear next to each worker eligible to be promoted. Click the icon next to the worker to be promoted, and it will make them an Office Manager. (See Figure 6.) The Office Worker icons will then disappear from the other workers.

#### **-Figure 6.**

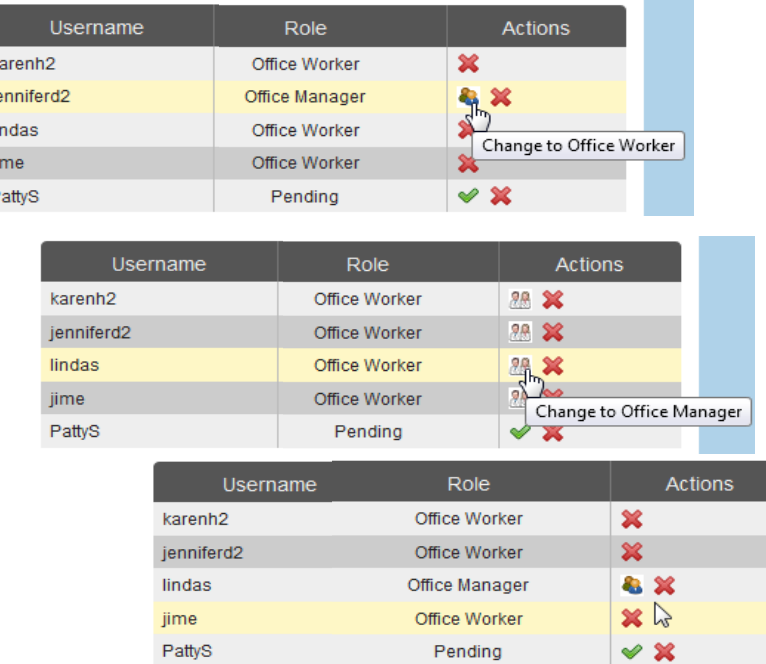

#### <span id="page-5-3"></span>**Deleting Office Workers**

If a worker will no longer be working for a provider, click the red "**X**" under Actions to delete the individual's account. If the office worker is associated with other providers, they will still be able to access the Illinois Provider Portal for those providers, but they will no longer be able to access the information for this provider.

**NOTE: If you accidentally delete a worker from a specific provider**, you will need to go into the provider's IMPACT account and reset the effective date for the worker. The user will appear back on the Worker Management screen as "Pending" in the Illinois Provider Portal within 24 hours. Activate them by clicking the green checkmark.

# <span id="page-6-0"></span>**Selecting a Specific Provider**

You can see all the providers you are associated with on the **Provider Management** screen. The currently selected provider appears at the top of the screen at all times. (See Figure 7.) When you create a PA or submit a claim, the information will default to the currently selected provider. You can switch to a different provider while entering the PA or claim. Your dashboard will display the status of PAs entered for all your providers.

# **-Figure 7.**

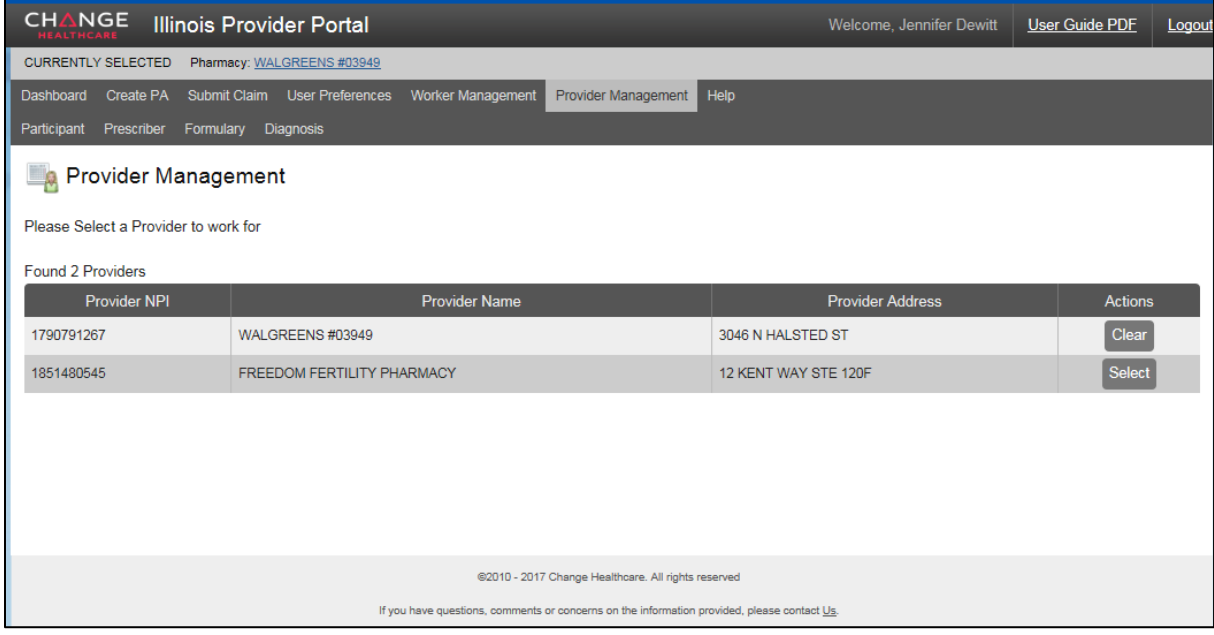

# *Workers - Setting up Your Account in Illinois Provider Portal*

#### <span id="page-7-0"></span>**Requirements:**

- Each user must have a unique IMPACT Single-Sign-on User ID
- Each user must be associated with the prescriber or pharmacy in IMPACT

## <span id="page-7-1"></span>**Registration for the Illinois Provider Portal**

1. Your registration for the Illinois Provider Portal begins when your Illinois Provider Portal administrator authorizes you to work for a provider. You will receive an e-mail with instructions for completing your registration. **You will have 5 days to complete your registration once you receive the e-mail.** (See Figure 8.)

#### **-Figure 8.**

**From:** ILRx.PortalHelp@Illinois.gov **Sent:** Friday, September 15, 2017 8:55 AM **To:** lindao@ds1.com **Subject:** [External] Illinois Provider Portal Successful Registration

Dear Linda;

Greetings from the Illinois Provider Portal

Your registration has been processed. To complete the last step of the process, please follow the link provided. *Finish* **Registration** 

Please note, this link is only good until 10/20/2017 08:55:06CDT. If you haven't completed registering by that time, please contact the Illinois Provider Portal Administrators at **ILRx.PortalHelp@Illinois.gov** 

If you believe you are receiving this message in error, please contact the Illinois Provider Portal Administrators at ILRx.PortalHelp@Illinois.gov

**NOTE: If you do not receive an e-mail,** check with your Illinois Provider Portal administrator to determine the reason. **If your link expires**, follow the instructions on the e-mail.

2. Click the **Finish Registration** link in the email to go to the **Finish Registration** screen. Enter your IMPACT ID, enter and verify a new password, and set three security questions. One of these questions is used if you need to reset your password in the future. (See Figure 9 .)

#### **-Figure 9.**

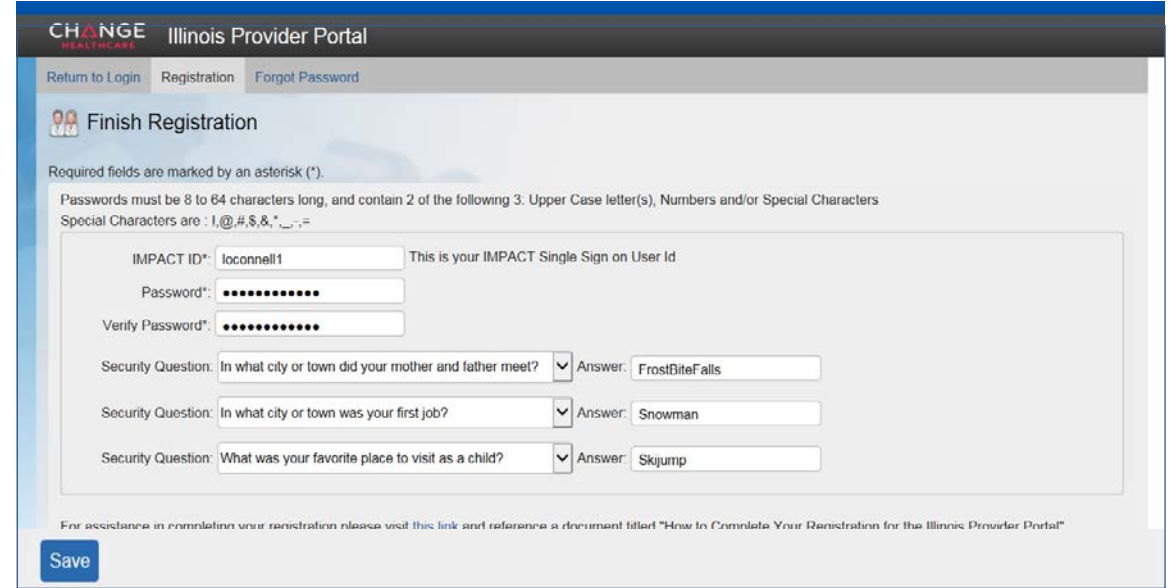

**3.** Once you click **Save**, your Illinois Provider Portal Dashboard will appear. (See Figure 10.)

# **-Figure 10.**

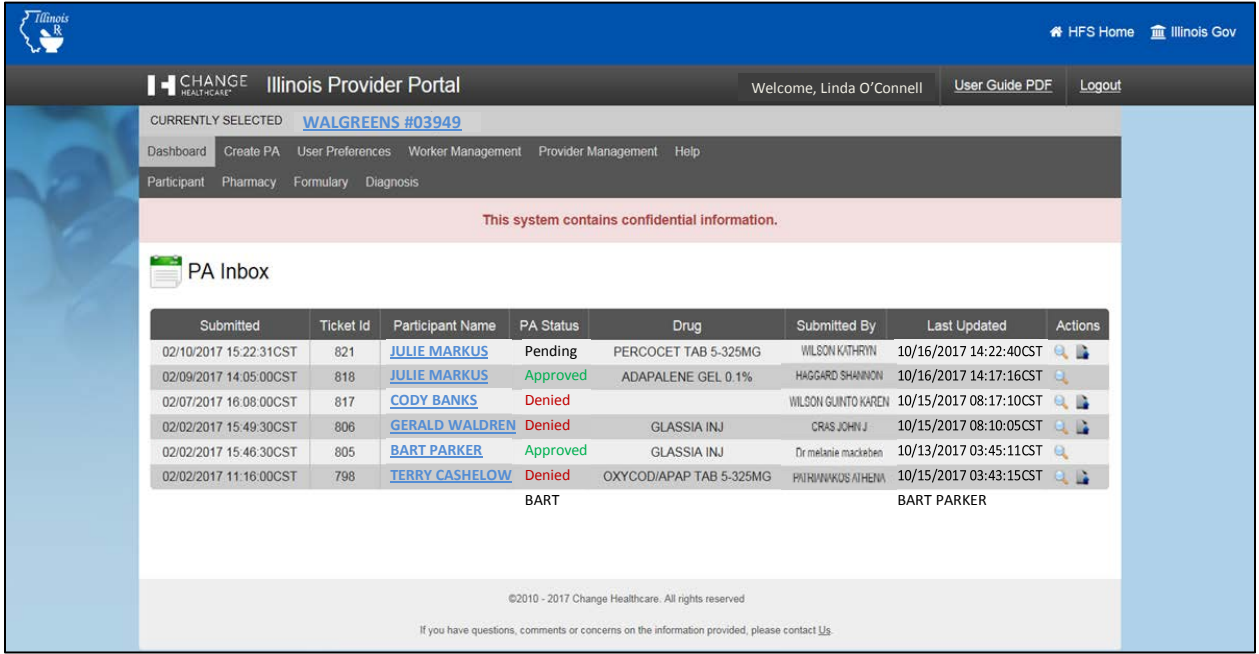

The dashboard shows all the prior authorization (PA) requests submitted, by phone, fax, or through the Illinois Provider Portal for all the providers for whom you can work.

# <span id="page-8-0"></span>**Working for Multiple Providers**

Each provider in the Illinois Provider Portal is managed as a separate account. Once that account has an active administrator, the administrator will authorize the workers for that provider.

If you are associated with multiple providers in IMPACT, your name will appear as a pending worker in the Illinois Provider Portal administrator's account for each provider. Once the administrator for that provider authorizes you to work, you'll receive an e-mail notice stating you can now work for this provider.

#### <span id="page-8-1"></span>**Selecting Your Provider**

The currently selected provider appears at the top of the screen above the menu bar at all times. (See Figure 11.)

#### **-Figure 11.**

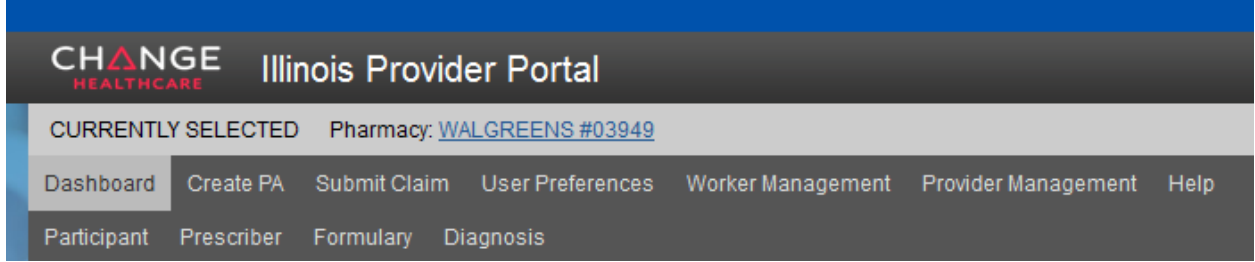

Click on the **Provider Management** tab of the main menu to see a list of your authorized providers. (See Figure 12.)

**-Figure 12.**

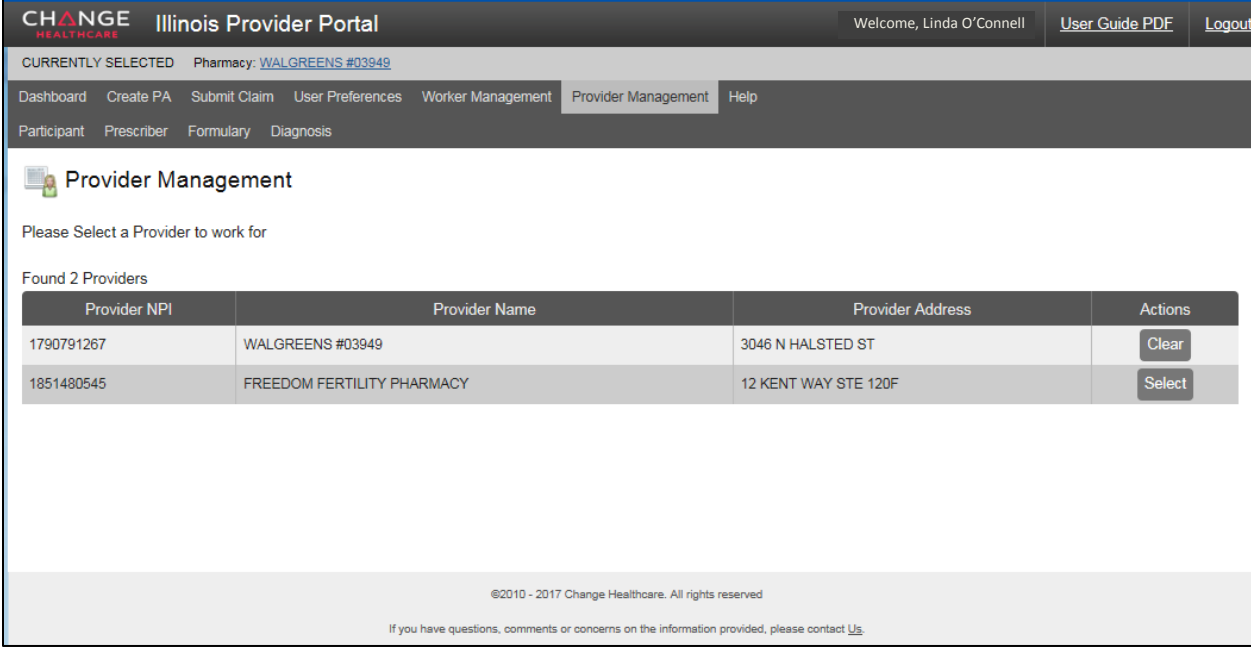

To switch providers, click **Select** on their record. The new provider should display at the top of the screen as CURRENTLY SELECTED. You can also switch between providers while creating a PA request or submitting a claim.